# Configurar a Secure Firewall Migration Tool para migração do ASA ٦

## **Contents**

**Introduction Prerequisites Requirements** Componentes Utilizados Informações de Apoio **Configurar** Diagrama de Rede Configuration Steps **Troubleshoot** 

# **Introduction**

Este documento descreve o procedimento para migrar o Cisco Adaptive Security Appliance (ASA) para o Cisco Firepower.

Contribuição de Ricardo Vera, engenheiro do Cisco TAC.

## **Prerequisites**

### Requirements

A Cisco recomenda que você tenha conhecimento do Cisco Firewall Threat Defense (FTD) e do Adaptive Security Appliance (ASA).

#### Componentes Utilizados

As informações neste documento são baseadas nestas versões de software e hardware:

- PC Windows com Firepower Migration Tool (FMT) v3.0.1
- Adaptive Security Appliance (ASA) v9.16.1
- Secure Firewall Management Center (FMCv) v7.0.1
- Firewall de segurança Threat Defense Virtual (FTDv) v7.0.1

The information in this document was created from the devices in a specific lab environment. All of the devices used in this document started with a cleared (default) configuration. Se a rede estiver ativa, certifique-se de que você entenda o impacto potencial de qualquer comando.

Informações de Apoio

Os requisitos específicos deste documento incluem:

- Cisco Adaptive Security Appliance (ASA) versão 8.4 ou posterior
- Secure Firewall Management Center (FMCv) versão 6.2.3 ou posterior

A Ferramenta de Migração de Firewall suporta esta lista de dispositivos:

- $\bullet$  Cisco ASA (8,4+)
- $\bullet$  Cisco ASA (9.2.2+) com FPS
- Ponto de verificação (r75-r77)
- Ponto de verificação (r80)
- $\bullet$  Fortinet (5.0+)
- $\bullet$  Palo Alto Networks (6.1+)

Antes de prosseguir com a migração, considere as *[Diretrizes e Limitações da Ferramenta de](https://ciscocustomer.lookbookhq.com/ngfwguidedjourney/migrate-asa-to-ftd)* [Migração de Firewall.](https://ciscocustomer.lookbookhq.com/ngfwguidedjourney/migrate-asa-to-ftd)

# **Configurar**

Diagrama de Rede

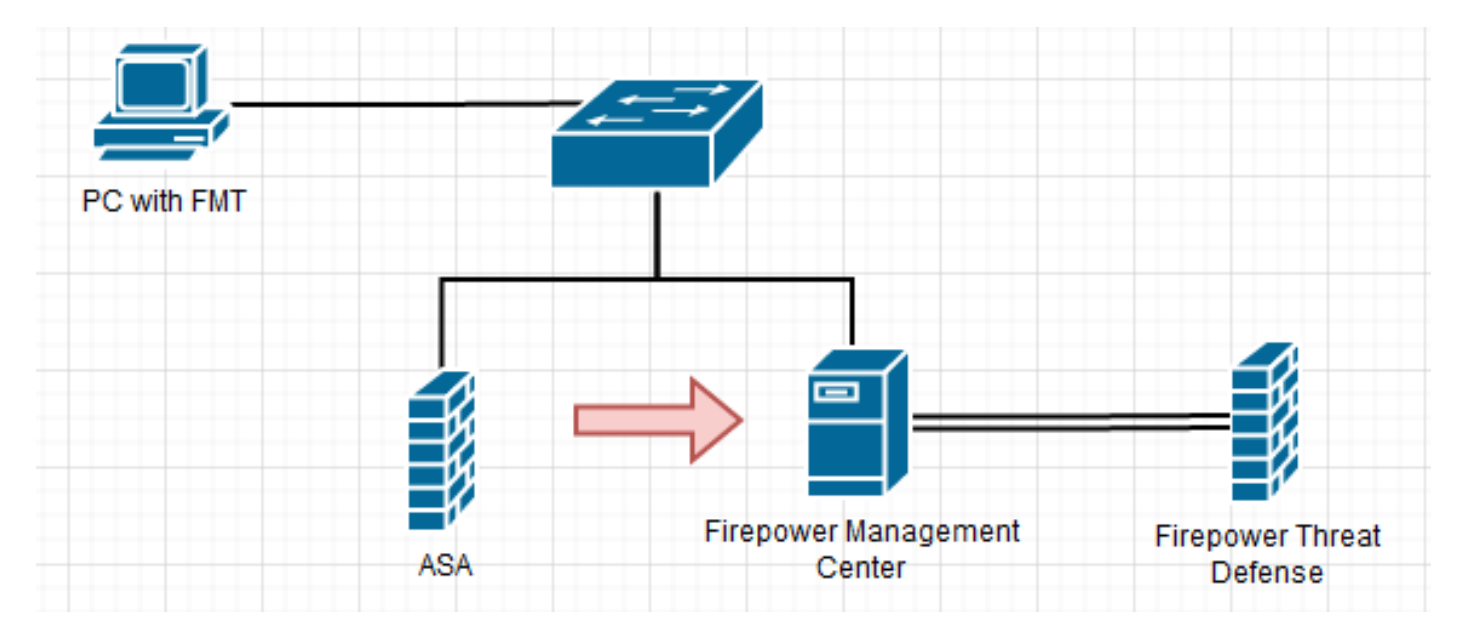

Configuration Steps

1. Faça o download da ferramenta de migração do Firepower mais recente na Cisco Software Central:

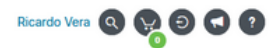

#### Software Download

Downloads Home / Security / Firewalls / Next-Generation Firewalls (NGFW) / Secure Firewall Threat Defense Virtual / Firepower Migration Tool (FMT)- 3.0.1

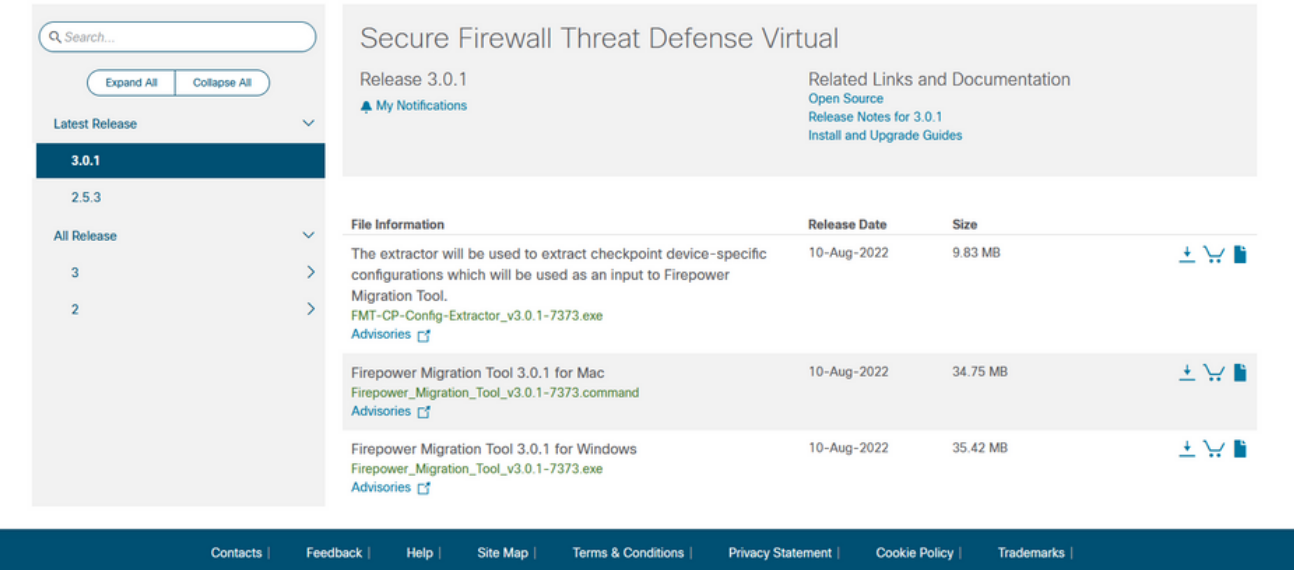

#### 2. Clique no arquivo baixado anteriormente no computador.

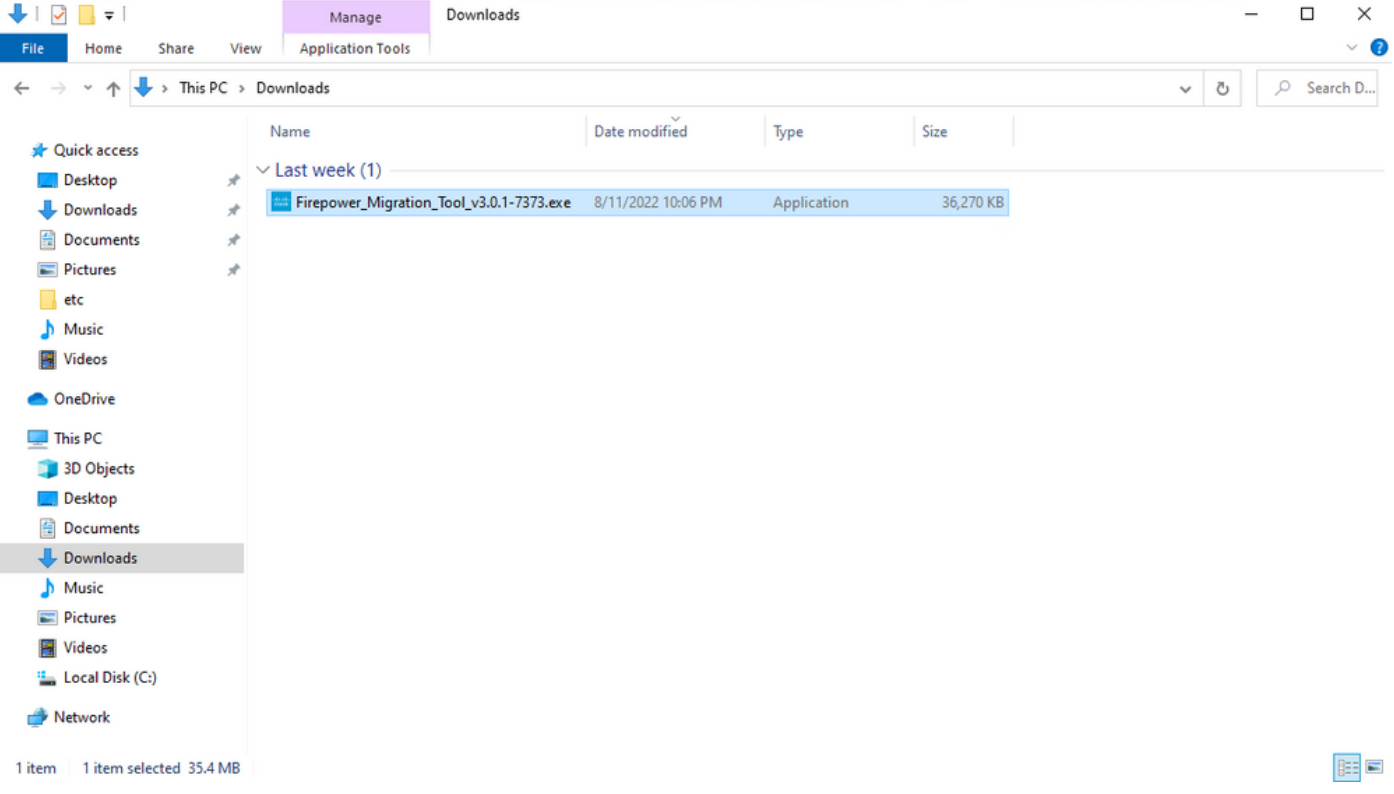

Note: O programa é aberto automaticamente e um console gera automaticamente o conteúdo no diretório onde você executou o arquivo.

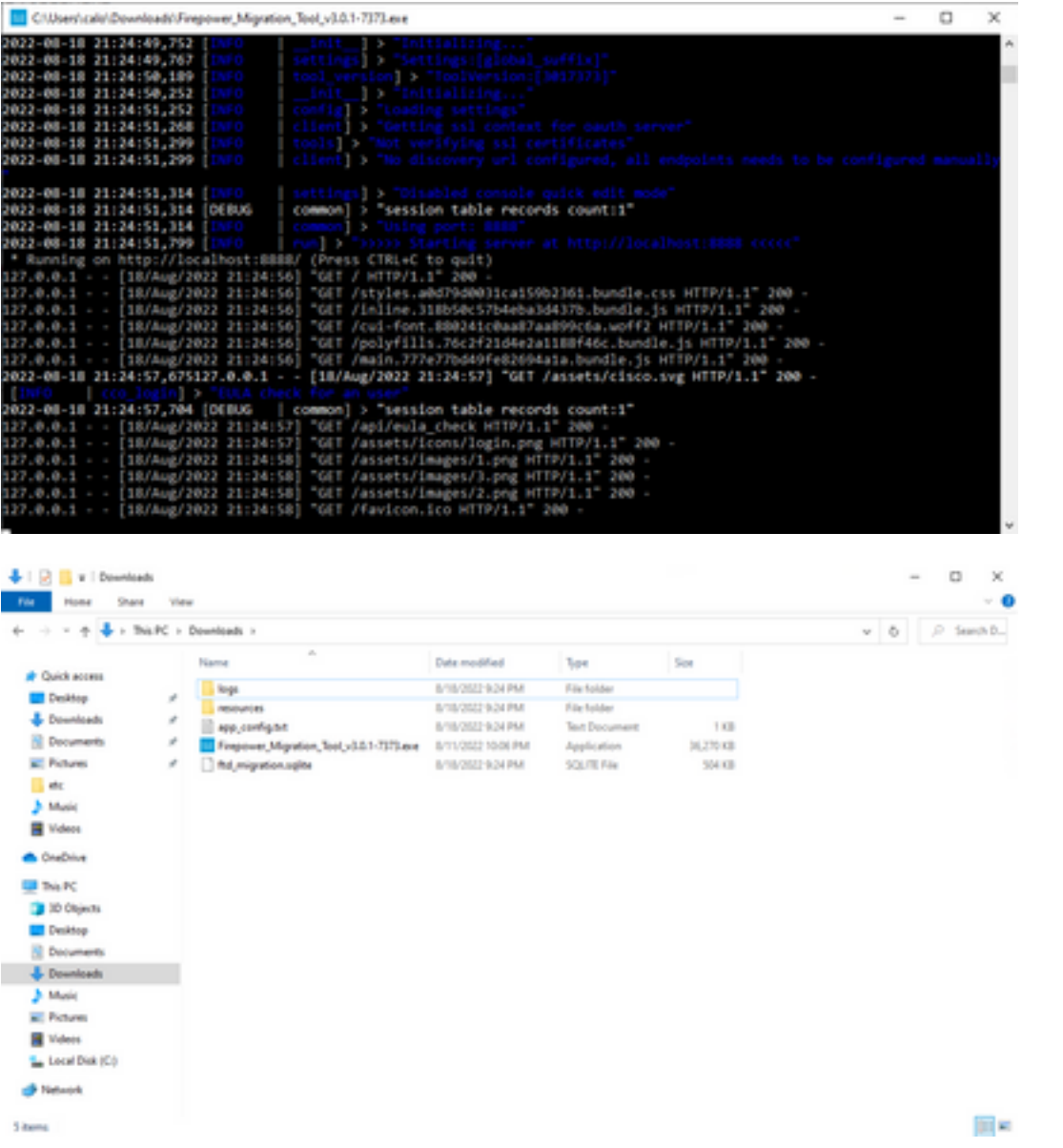

3. Depois de executar o programa, ele abre um navegador que exibe o "Contrato de licença de usuário final". Marque a caixa de seleção para aceitar termos e condições.Clique em Continuar.

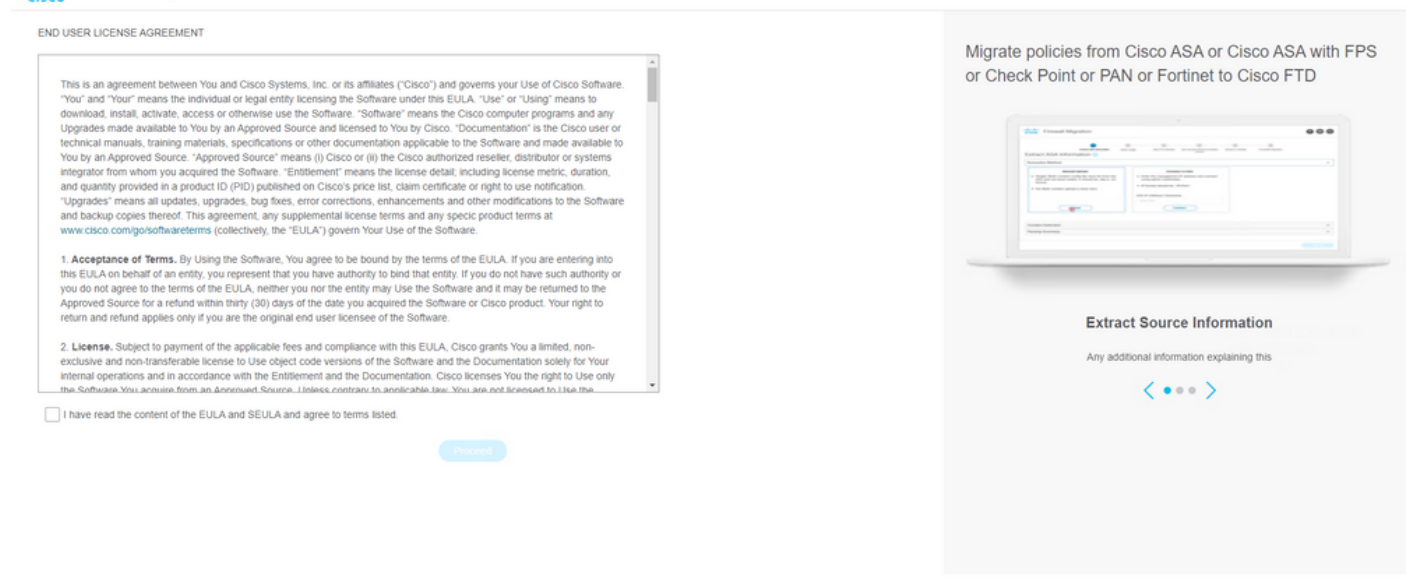

Faça login na ferramenta de migração. Você pode fazer login com a conta CCO ou com a 4. conta padrão local. As credenciais da conta padrão local são: admin/Admin123

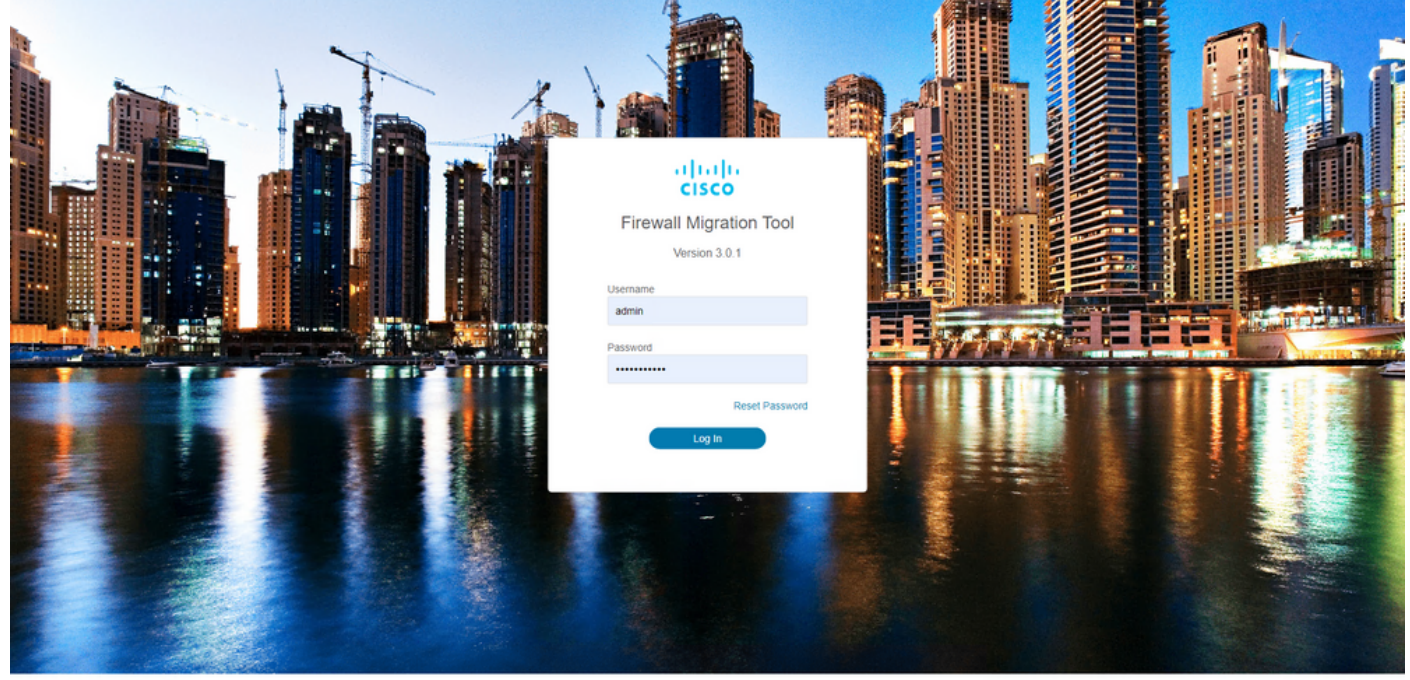

stems and Cisco Systems logo are registered trademarks of Cisco Systems

Selecione o firewall de origem a ser migrado. Neste exemplo, o Cisco ASA (8.4+) é usado 5.como origem.

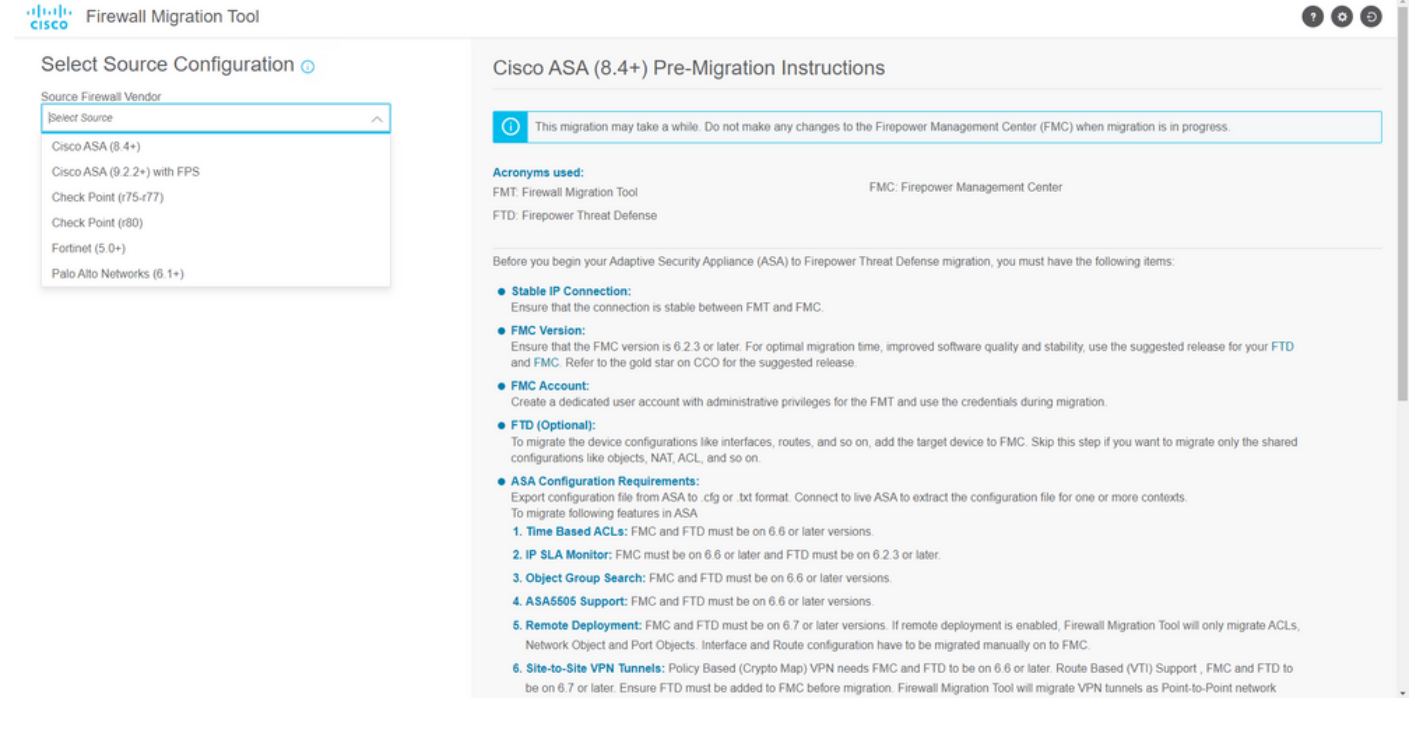

Selecione o método de extração a ser usado para obter a configuração. O carregamento 6. manual requer que você carregue o **Running Config** arquivo do ASA no formato ".cfg" ou ".txt".Conecte-se ao ASA para extrair configurações diretamente do firewall. abodis.  $\sim$   $\sim$   $\sim$ 

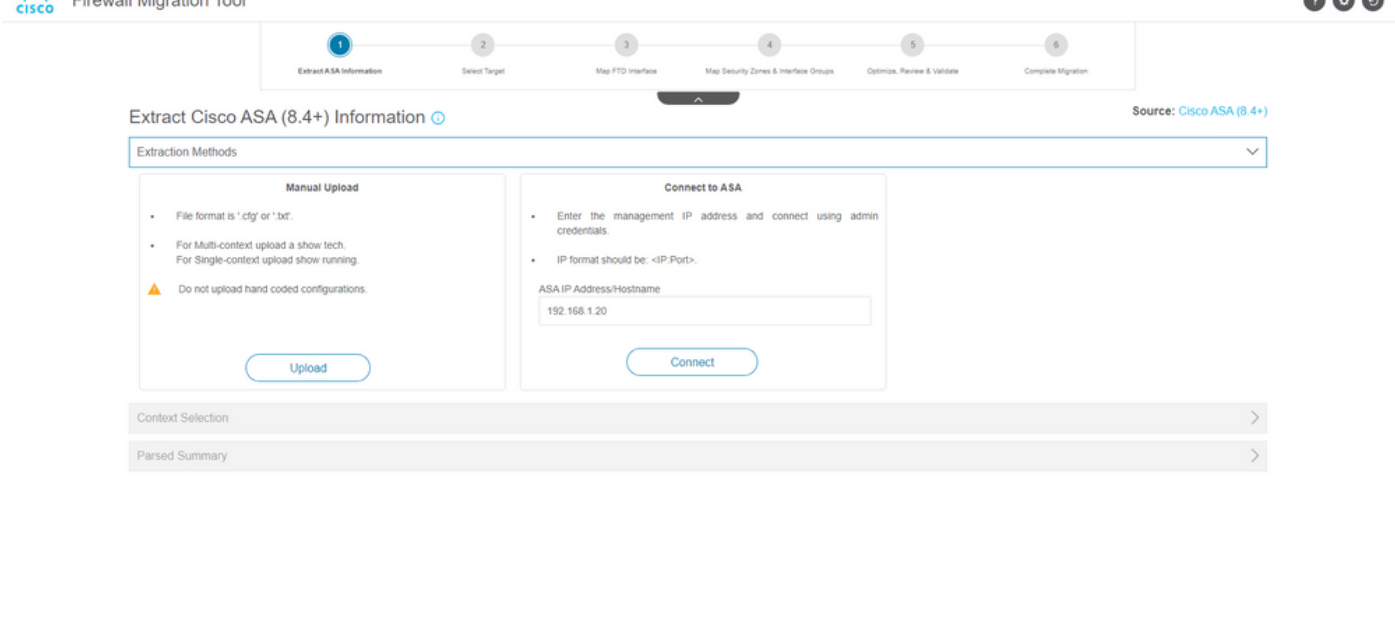

Note: Para este exemplo, conecte-se diretamente ao ASA.

7. Um resumo da configuração encontrada no firewall é exibido como um painel. Clique em Avançar.

Back

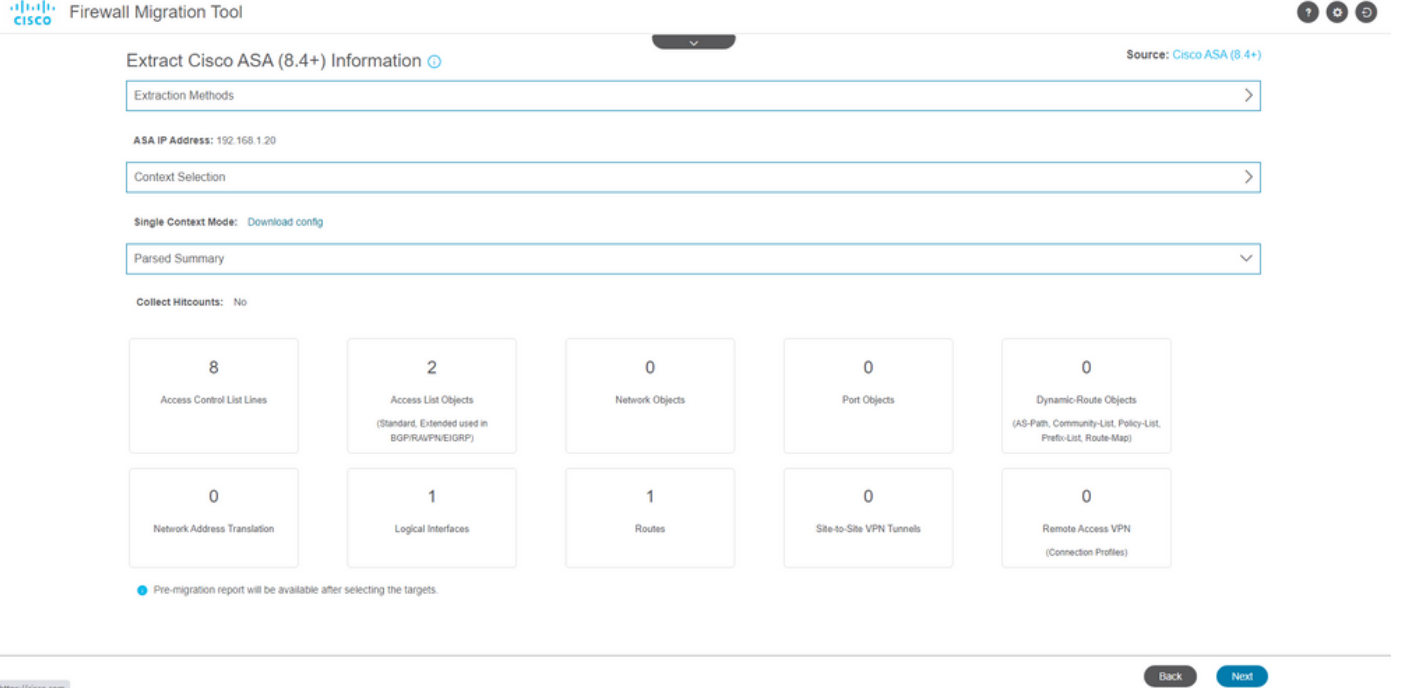

Selecione o FMC de destino a ser usado na migração. Indicar o IP do CVP. Ele abre uma 8. janela pop-up na qual solicita as credenciais de login do FMC.

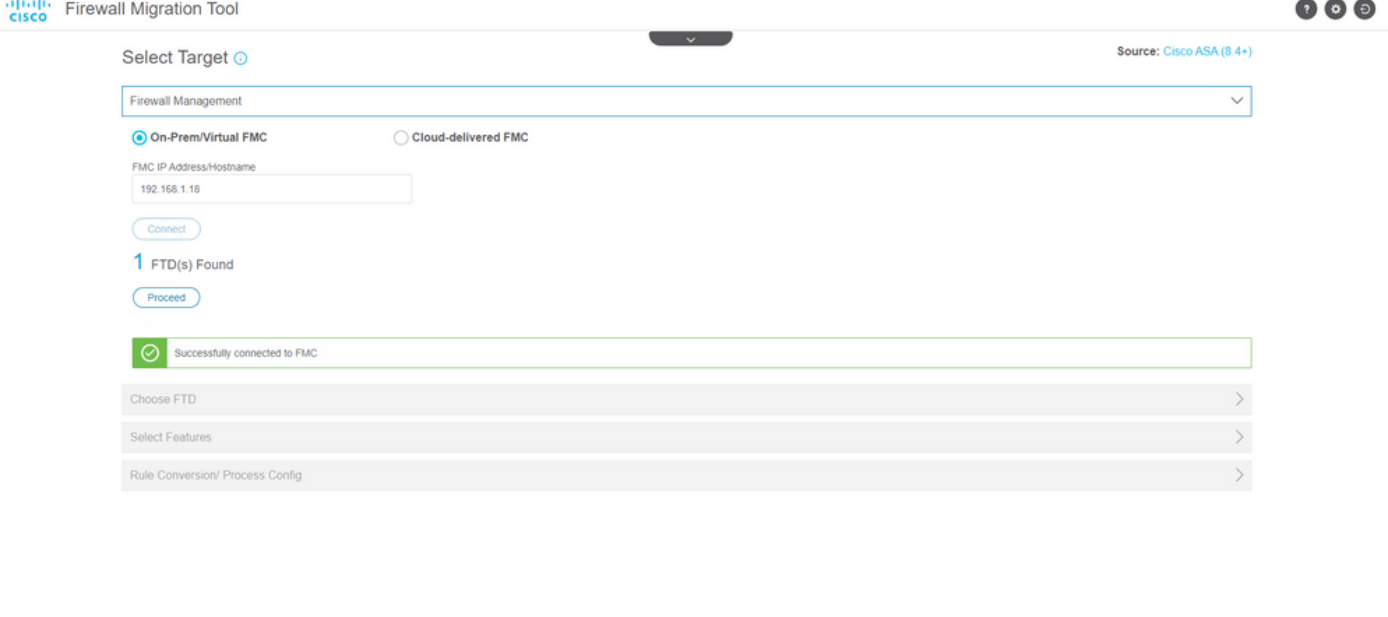

9. *(Opcional)* Selecione o FTD de Destino que deseja usar. Se você optar por migrar para um FTD, selecione o FTD que deseja usar.Se você não quiser usar um FTD, poderá preencher a caixa de seleção Proceed without FTD

Back Next

Back Reserve

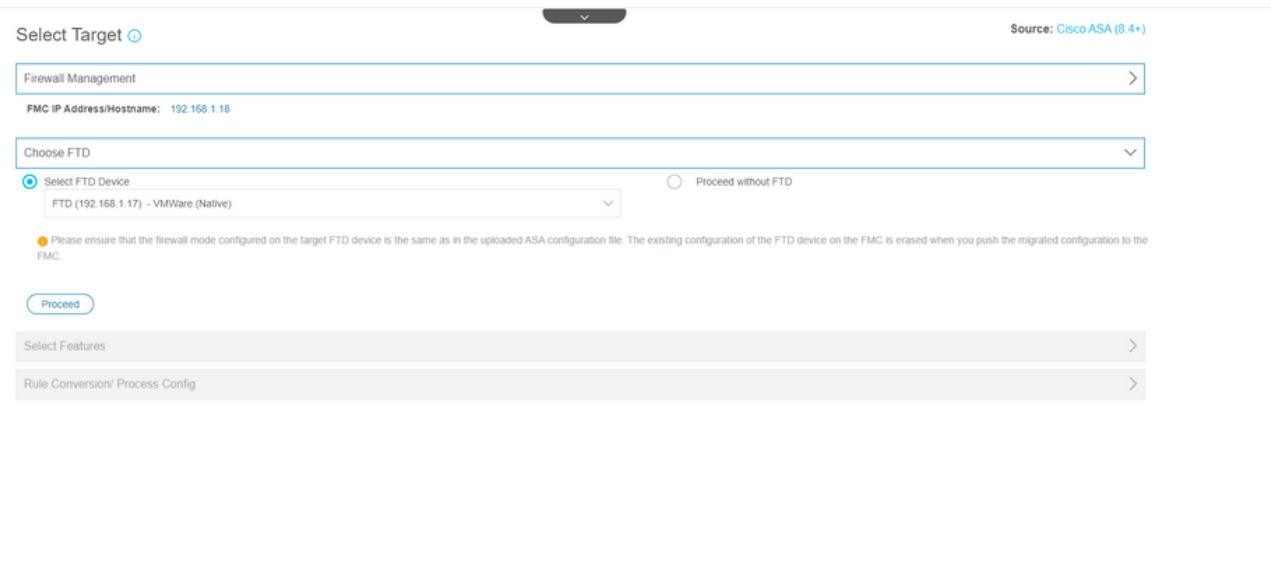

#### 10. Selecione as configurações que deseja migrar, as opções são exibidas nas capturas de tela.

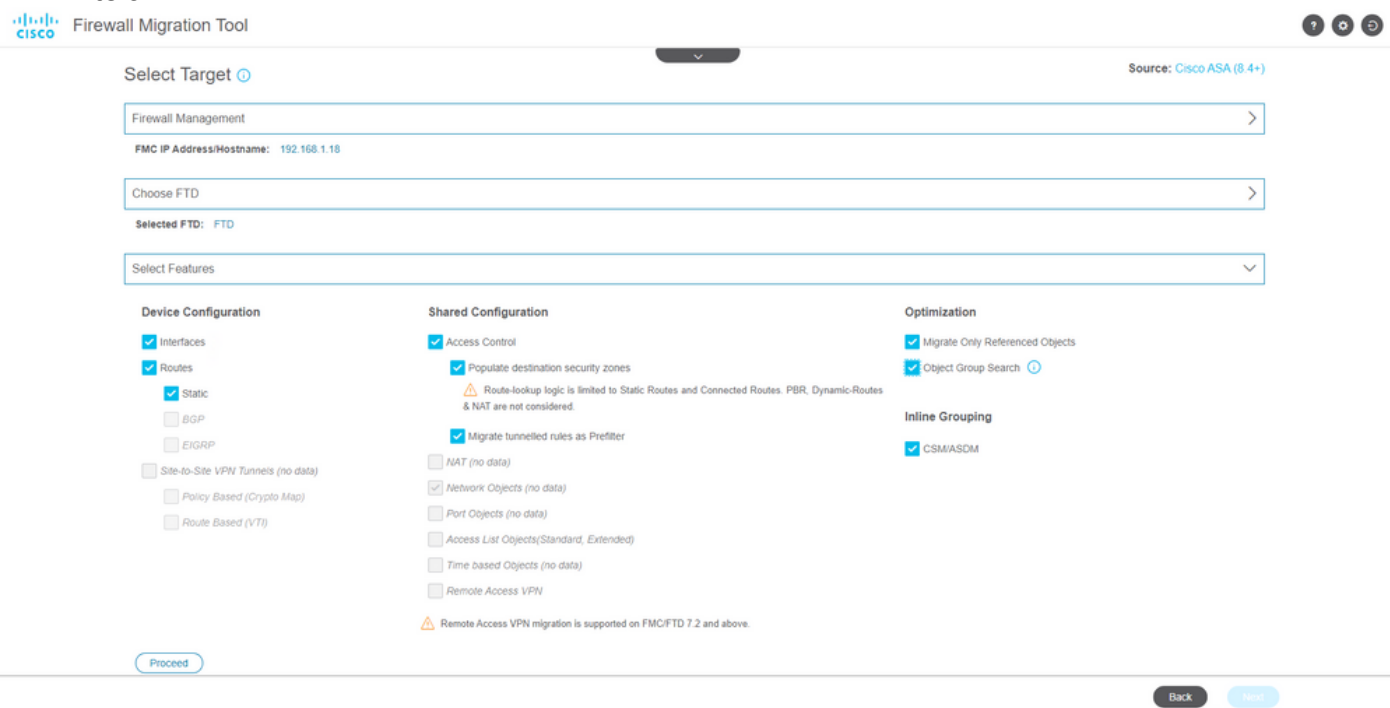

11. Inicie a conversão das configurações do ASA para o FTD.

Back Next

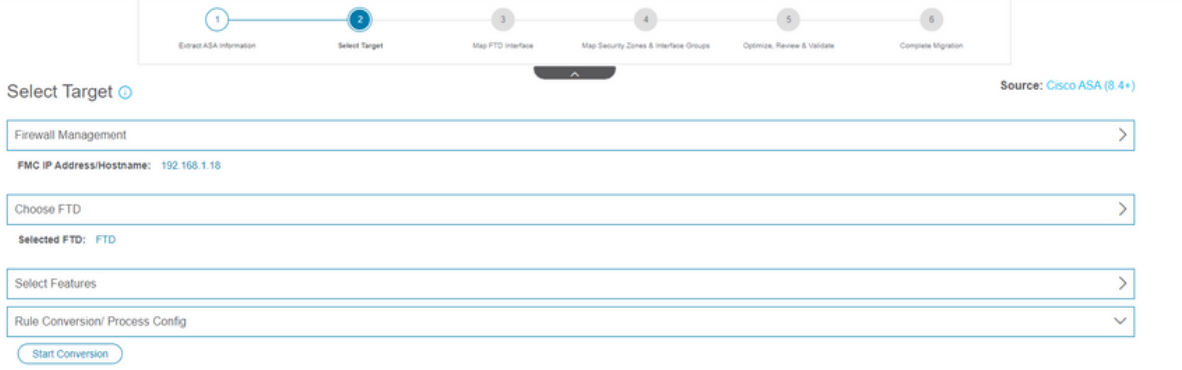

12. Quando a conversão for concluída, ele exibirá um painel com o resumo dos objetos a serem migrados (restrito à compatibilidade). Você pode clicar em **Download Report** para receber um resumo das configurações a serem migradas.  $\sim$   $\sim$   $\sim$ 

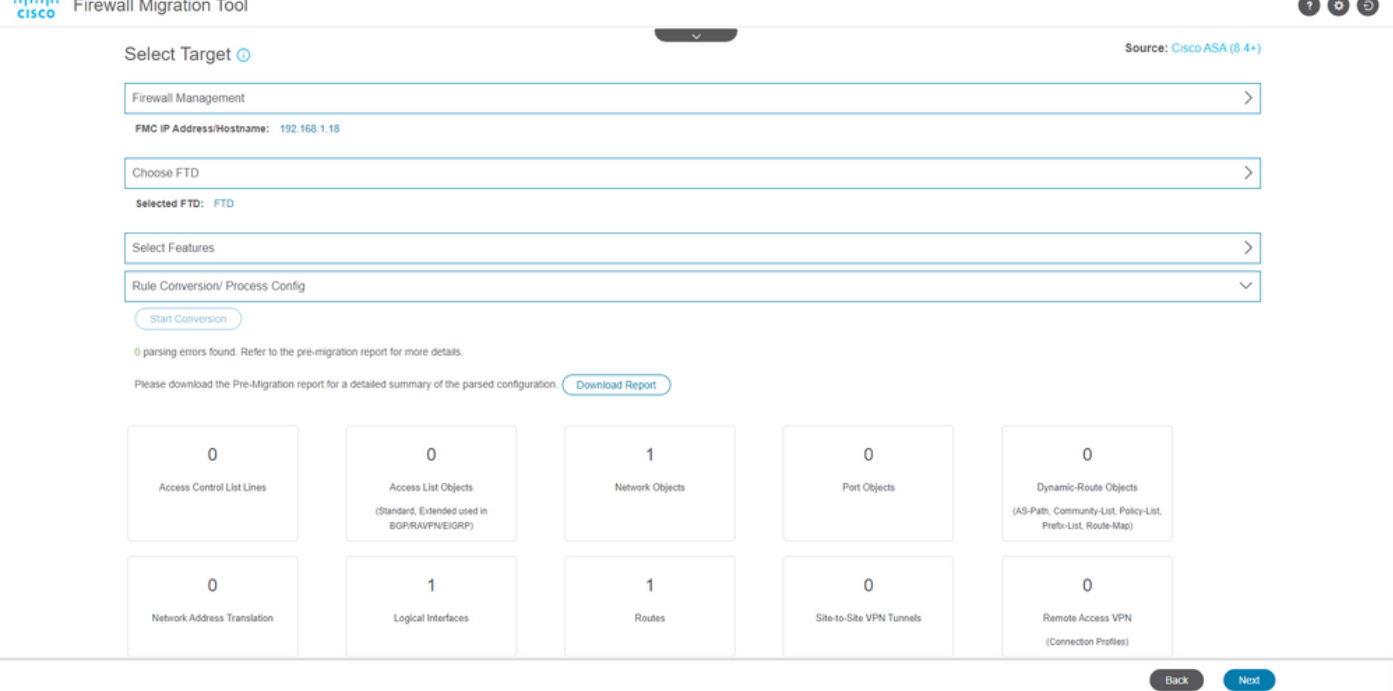

Exemplo de relatório de pré-migração, como mostrado na imagem:

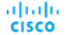

Note: Review all contents of this<br>Defense after the configuration is

#### 1. Overall Summary:

A summary of the supported ASA configuration elements that can be successfully migrated to Firepower Threat De

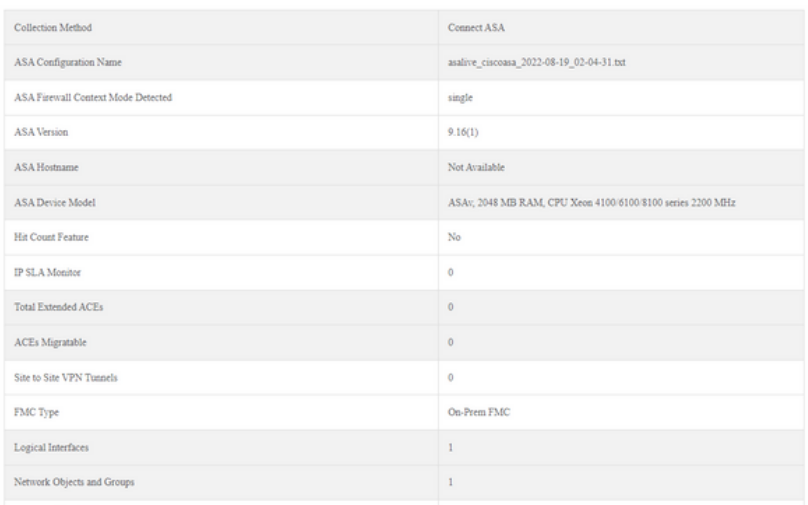

#### 13. Mapeie as interfaces do ASA com as interfaces do FTD na Ferramenta de Migração.

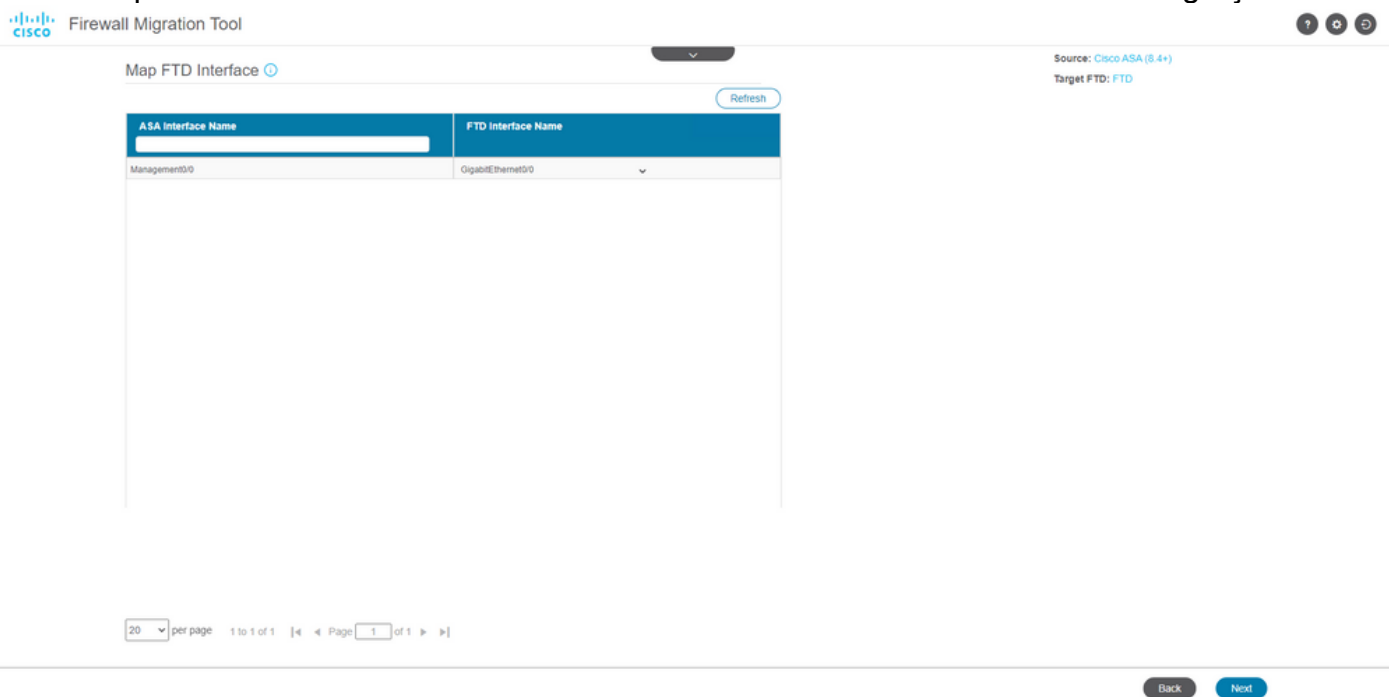

#### 14. Crie as zonas de segurança e os grupos de interface para as interfaces no FTD

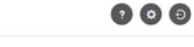

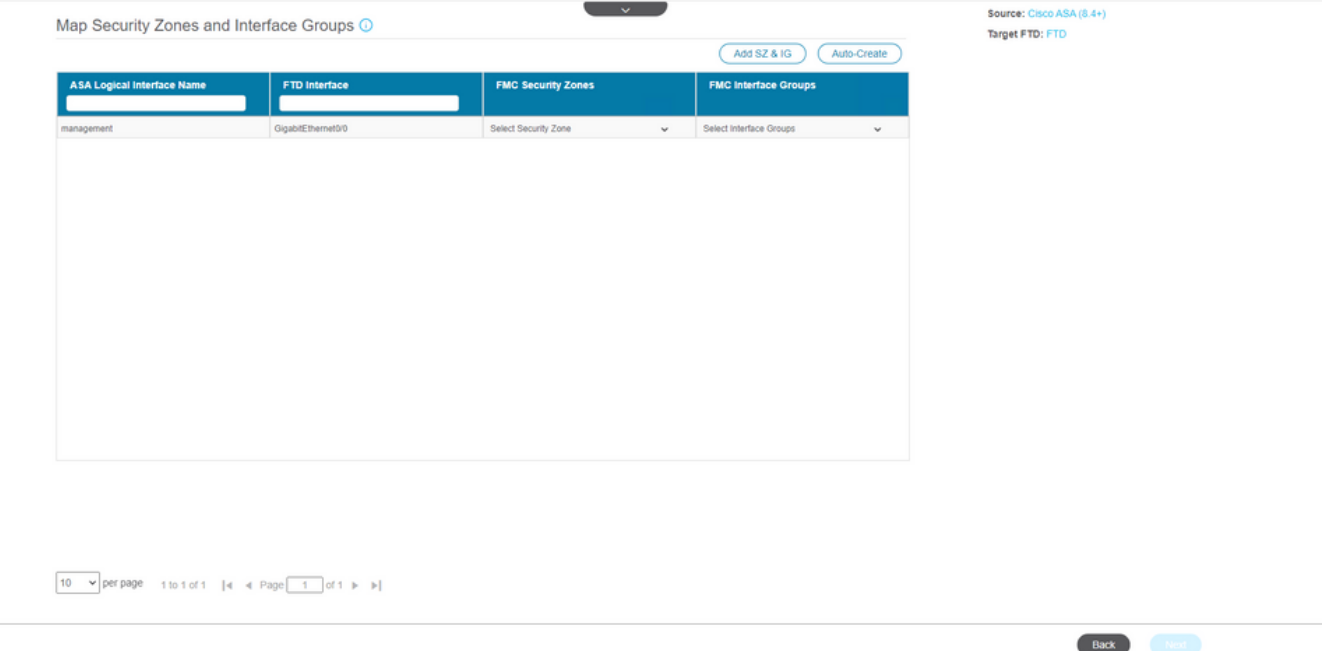

Zonas de segurança (SZ) e Grupos de interface (IG) são criados automaticamente pela ferramenta, como mostrado na imagem:

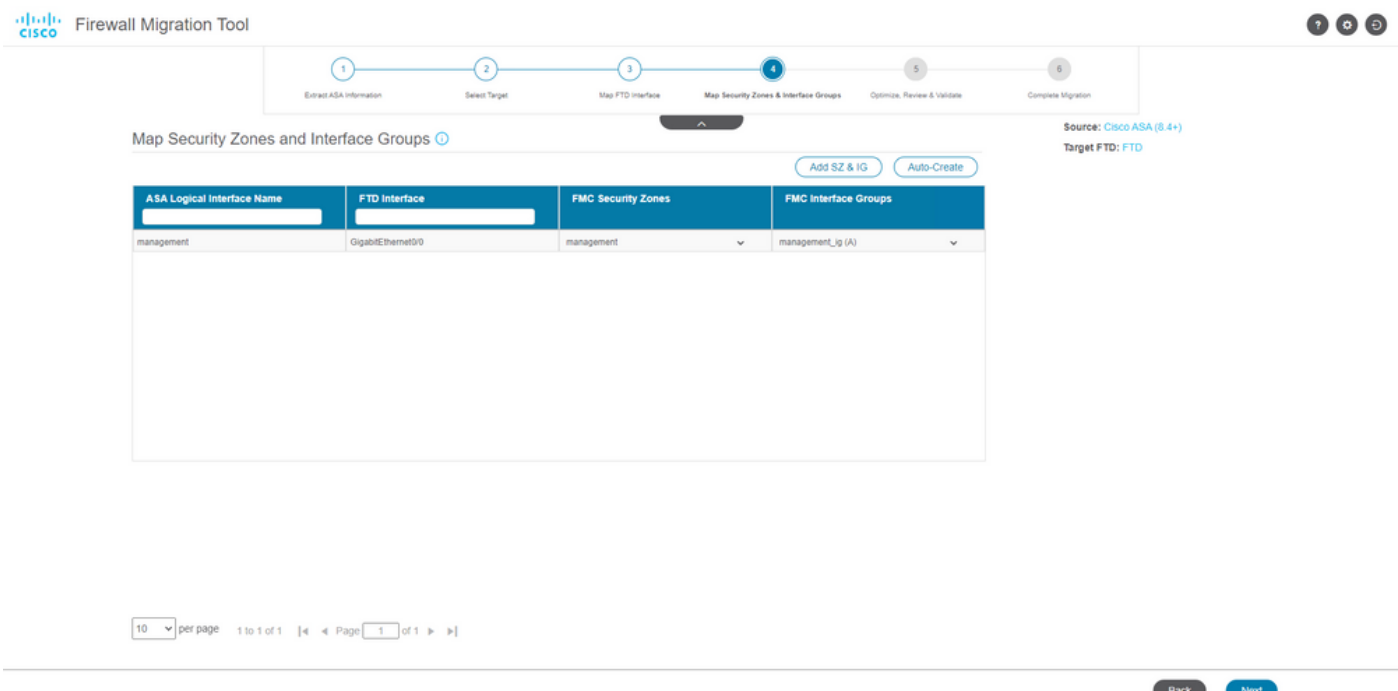

15. Revise e valide as configurações a serem migradas na Ferramenta de Migração. Se já tiver concluído a revisão e otimização das configurações, clique em Validate.

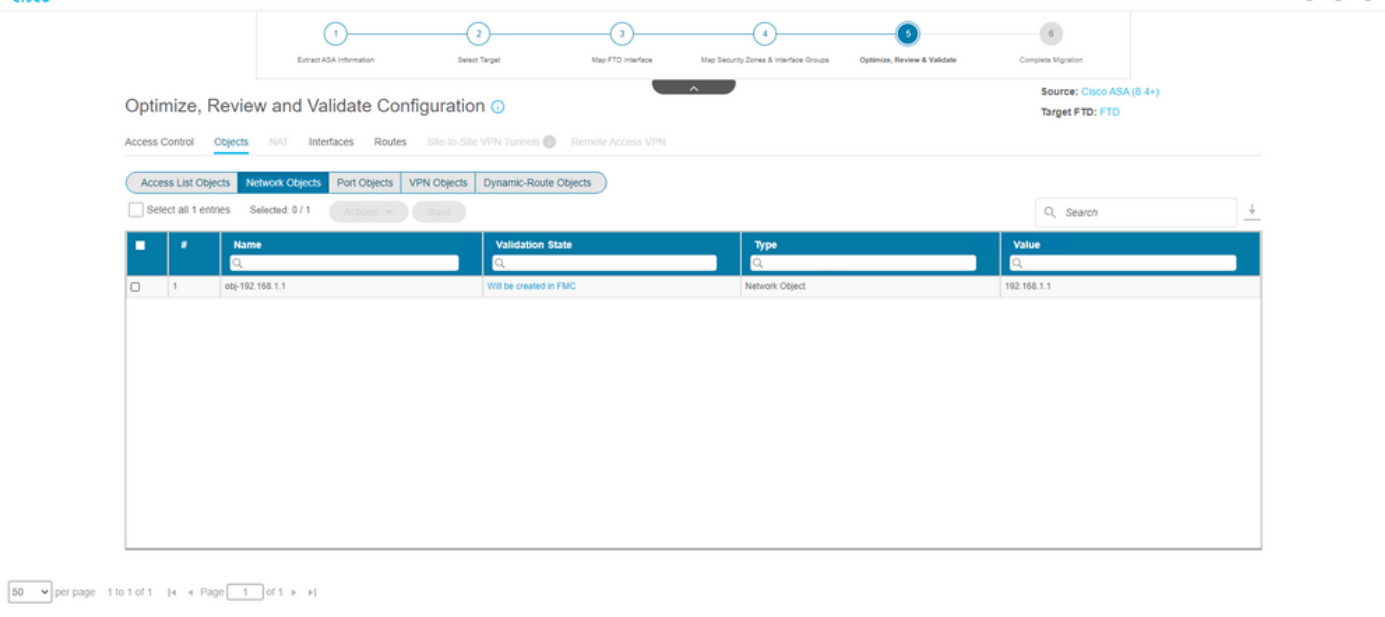

Note: Populate the areas highlighted in Yellow in EIGRP, Site to Site and Remote Access VPN sections to validate and proceed with migration.

16. Se o status da validação for bem-sucedido, envie as configurações aos dispositivos de destino.

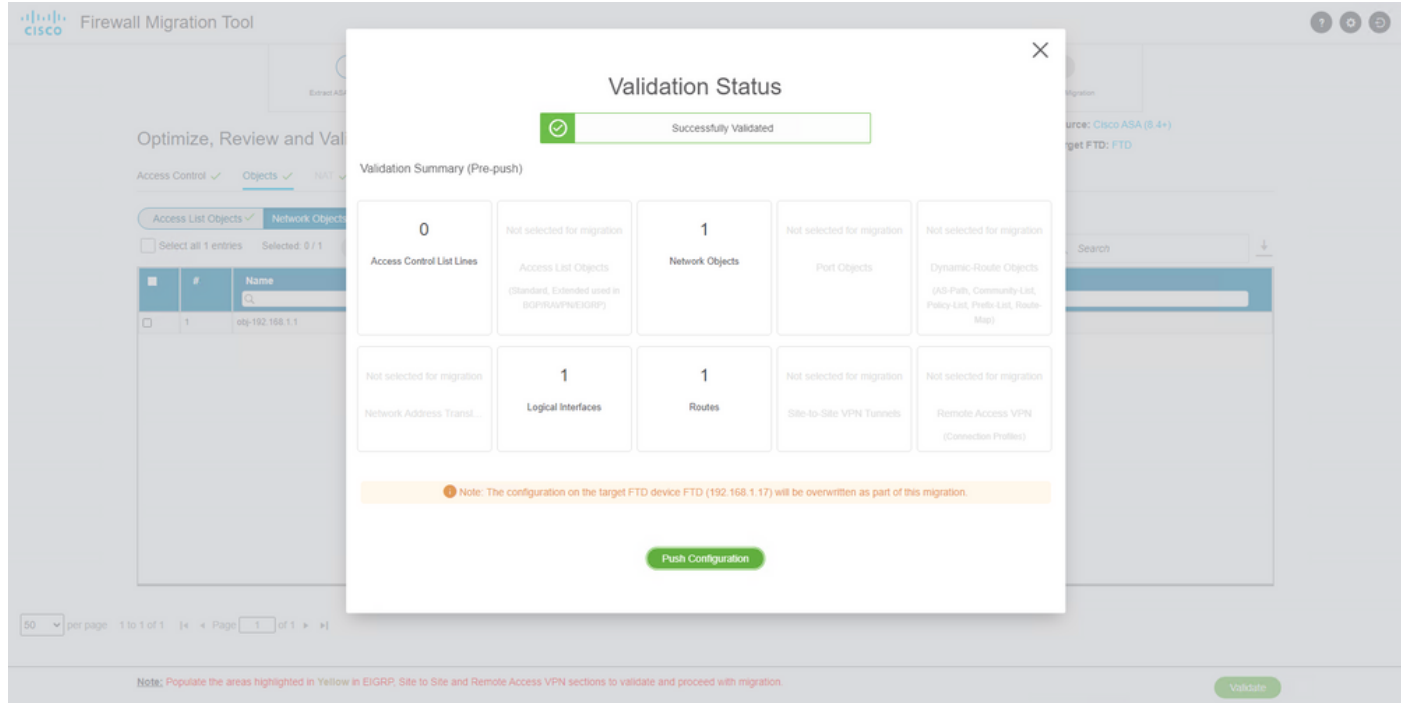

Exemplo de configuração distribuída pela ferramenta de migração, como mostrado na imagem:

Validate

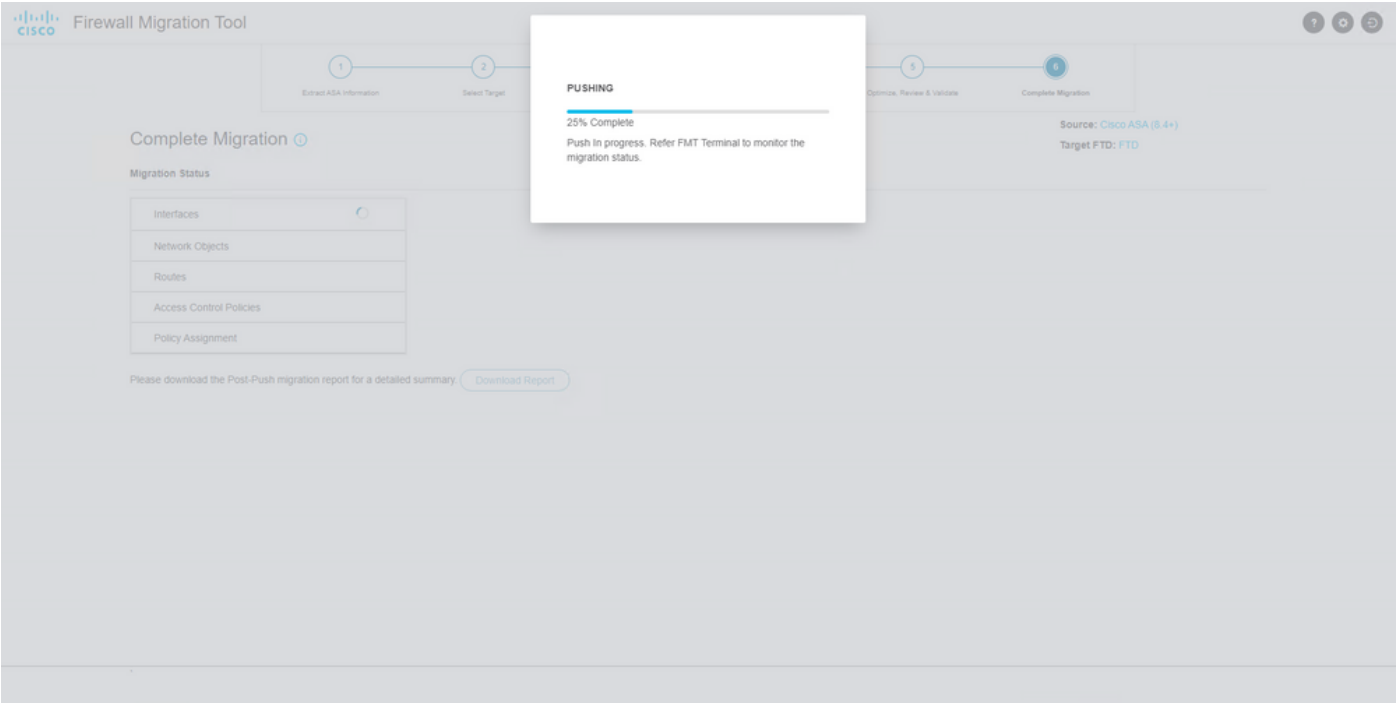

Exemplo de uma migração bem-sucedida, como mostrado na imagem:

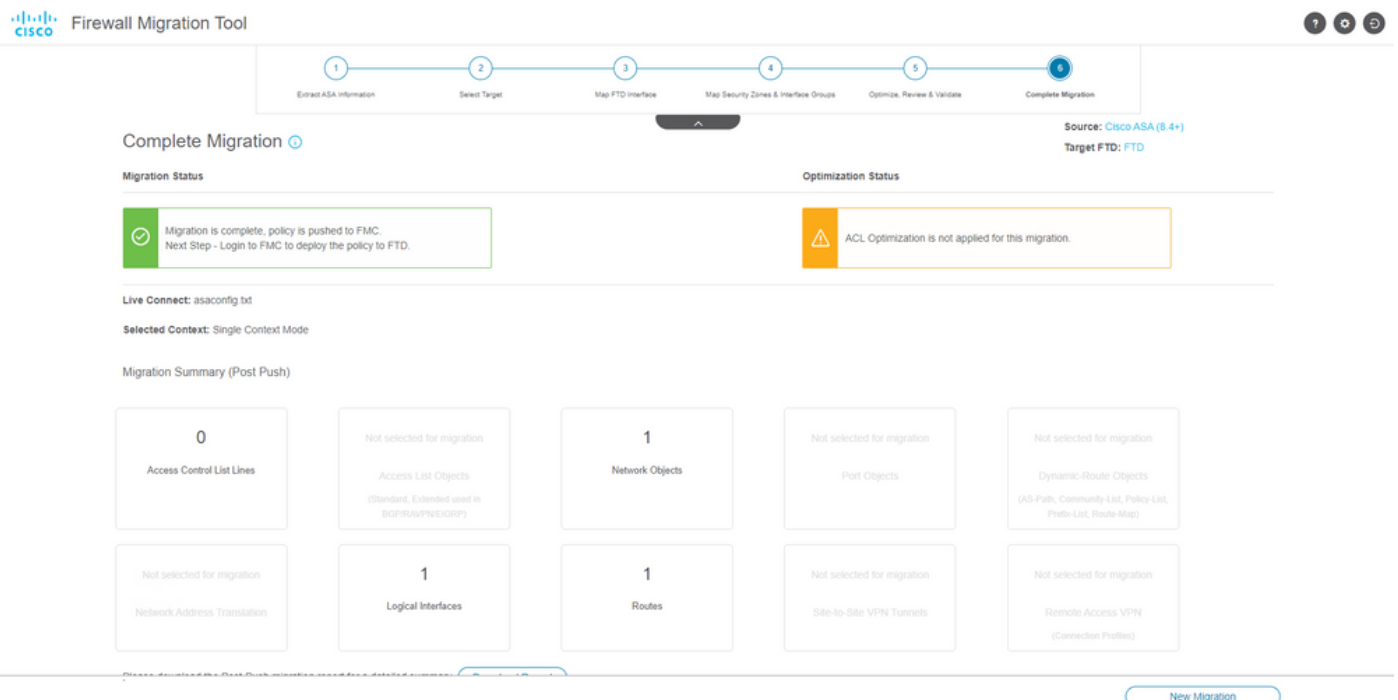

17. (Opcional) Se você optou por migrar a configuração para um FTD, é necessária uma implantação para enviar a configuração disponível do FMC para o firewall, a fim de implantar a configuração: Faça login na GUI do FMC.Navegue até a página Deploy guia.Selecione a implantação para enviar a configuração para o firewall.Clique em Deploy.

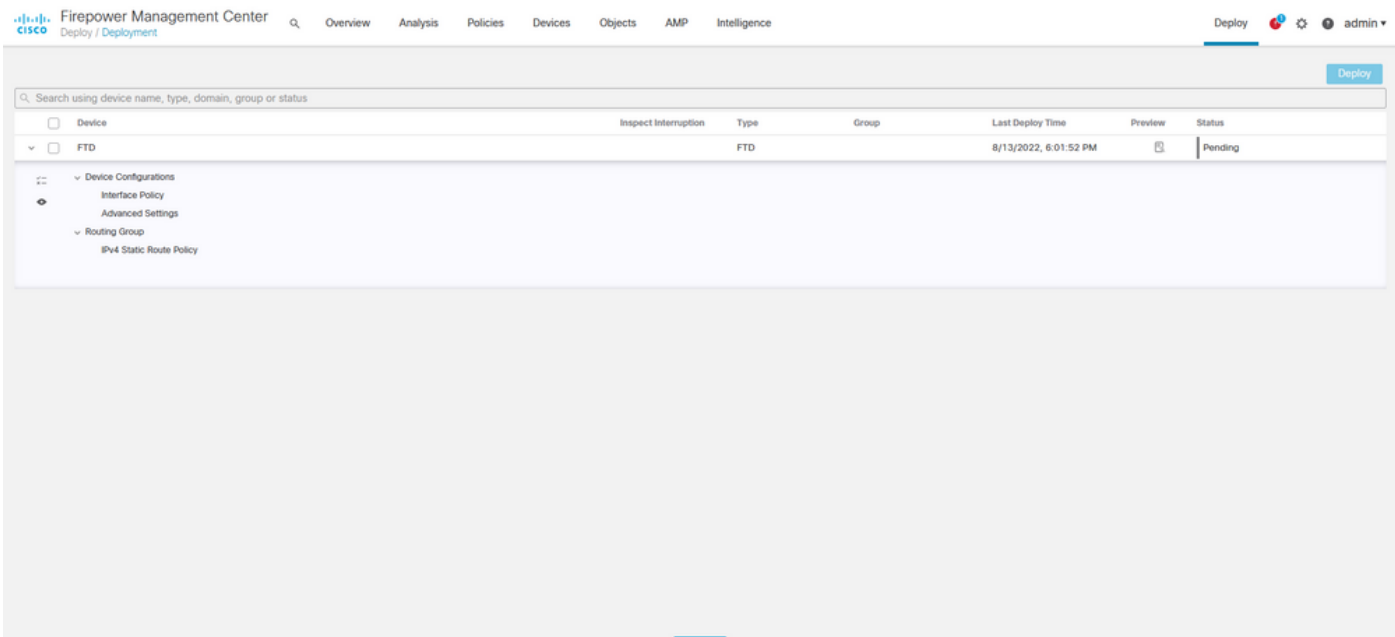

# **Troubleshoot**

Esta seção fornece informações que podem ser usadas para o troubleshooting da sua configuração.

Verifique os logs no diretório em que o arquivo da ferramenta de migração do Firepower foi colocado, por exemplo:

Firepower\_Migration\_Tool\_v3.0.1-7373.exe/logs/log\_2022-08-18-21-24-46.log

#### Sobre esta tradução

A Cisco traduziu este documento com a ajuda de tecnologias de tradução automática e humana para oferecer conteúdo de suporte aos seus usuários no seu próprio idioma, independentemente da localização.

Observe que mesmo a melhor tradução automática não será tão precisa quanto as realizadas por um tradutor profissional.

A Cisco Systems, Inc. não se responsabiliza pela precisão destas traduções e recomenda que o documento original em inglês (link fornecido) seja sempre consultado.